## 3 Modellierung eines Tempels

### 3.1 Übungsziel

Vertiefen bzw. Kennenlernen der folgenden Sachverhalte:

- Erzeugung und Modifizieren von (erweiterten) 3D-Primitiven
- Positionierung,
- Erzeugen zusammengesetzter Objekte (Rotationskörper und Extrusionsobjekte) und
- Array-Funktion.

#### 3.2 Planung

Der Tempel steht auf vier Stufen und besteht aus einer Säulenhalle, die das Dach trägt. Unter dem Dach befinde sich ein Zierrahmen.

Eine Skizze mit Vorschlägen für eine Bemaßung zeigt Abbildung [3.1.](#page-1-0)

#### 3.3 Komposition von 3D-Primitiven: Die Stufen

Der Tempel steht auf Stufen und besteht aus langen seitlichen Säulenreihen, die ein Giebeldach tragen.

Die Stufen werden aus ChamferBox Objekten zusammengesetzt. Die Maße: 4000×2000× 25 cm für die oberste Stufe, alle anderen Stufen jeweils 40 cm an jeder Seite breiter.

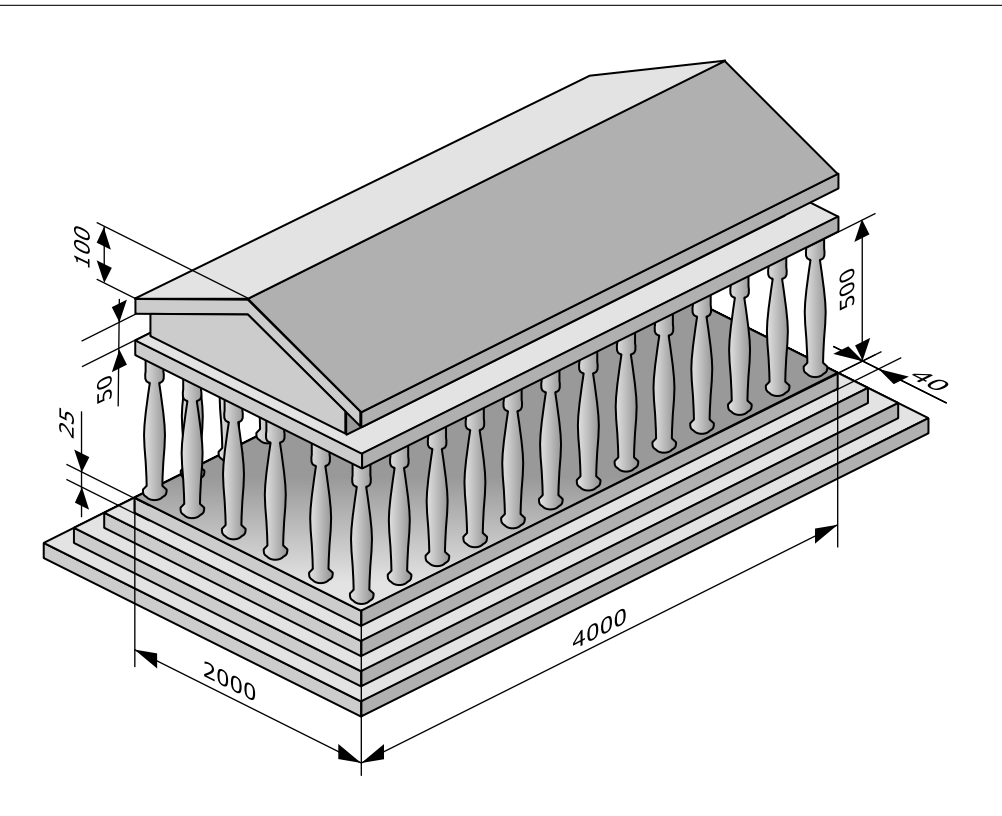

Abbildung 3.1: Bemaßte Skizze des Tempels.

<span id="page-1-0"></span>Für die Stufen ein Material "Stein" auf Basis der Textur <mark>\_dummy\_1to1.png</mark> definieren.

#### 3.4 Rotationskörper: Die Säulen

Die erste Säule wird als Rotationskörper zunächst wie folgt erstellt:

- In der Front-Ansicht: Als Querschnitt als 2D-Form mittels Werkzeug Line wird der halbe Querschnitt einer Säule modelliert. Höhe: 5 m.
- Überlegung: Der Rotationskörper wird stets so aufgespannt, dass die Mittelachse des Körpers durch den Object Pivot der 2D-Form gelegt wird; der Vertex mit der kleinsten  $X$ -Koordinate legt den äußeren Radius fest (alles auf die Frontansicht bezogen).

Also: Den Object Pivot vom linken Rand der 2D-Form um 60 cm auf der X-Achse

verschieben. Dazu:

- Die 2D-Form selektieren.
- In der Sektion Hierarchy unter Pivot fur die Wirkung der Transformation ¨ Affect Pivot Only auswählen.
- Das Select and Move Werkzeug auswählen.
- Mit der rechten Maustaste auf das Werkzeug clicken und so den Verschieben-Dialog öffnen.
- Bei "Offset Screen" für "X" 60 cm eingeben.
- Affect Pivot Only wieder deselektieren.
- Anschließend den Modifyer Lathe anwenden der Rotationskörper wird erstellt. Die Option Flip Normals wie erforderlich einstellen – auf jeden Fall deren Wirkung studieren.
- Die Texturkoordinaten korrigieren (Einstellend einer zylindrischen Projektion, Höhe des Gizmos 100 cm).

#### 3.5 Mehrfacherduplizierung: Klonen der Säulen

Die Säulen klonen: Zum Klonen wird das Werkzeug "Array" (auswählen im Menü über Tools, Array...) benutzt.

Hier erscheint ein Dialog, in dem eingestellt wird, wieviele Objekte uber welche Achse ¨ aller wieviel Einheiten erzeugt werden können:

- Bei "Incremental" den Abstand zwischen den zu erzeugenden Klonen entlang der entsprechenden Achse einstellen (im untenstehenden Beispiel die y-Achse). Der Abstand Beträgt 400 cm.
- Bei "Count" unter 1D die Anzahl der zu erzeugenden Objekte einstellen (das Mutterobjekt zählt mit): 12.
- $\bullet$  Für "Type of Object" wird Instance gewählt.

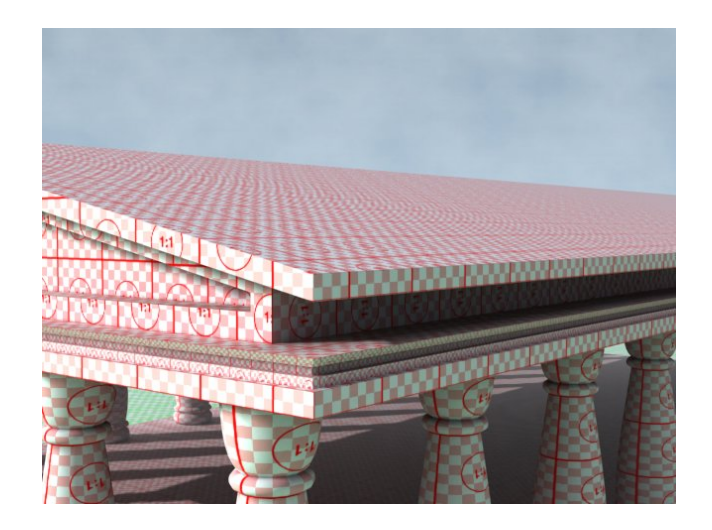

Abbildung 3.2: Nahaufnahme des Tempeldachs mit dem Rahmen.

- <span id="page-3-0"></span>• Insgesamt 12 Säulen sind schließlich vorhanden.
- Die Säulen für die andere Seite analog erzeugen oder wahlweise alle bereist erzeugten Säulen klonen und mit dem Alignment-Werkzeug ausrichten.

#### 3.6 Extrusion: Zierrahmen am Dach

Unter dem Dach befindet sich ein Zierrahmen (siehe Abbildung [3.2\)](#page-3-0). Dieser Zierrahmen wird als ein Loft-Objekt erstellt – hierbei wird eine 2D-Form über eine Pfadbeschreibung zu einem 3D-Objekt "aufgezogen" (von engl. to loft). Für das Loft-Objekt werden zwei  $\Lambda$ t Arten von 2D-Formen mit folgenden Anforderungen benötigt:

- Die Form, die den Querschnitt des Zielobjekts festlegt.
- Der Pfad, entlang dessen das Zielobjekt erzeugt wird. Der Pfad muss ein durchgängiger Spline (also ein durchgehender Strecken- bzw. Kurvenzug) sein.

Zu beachten ist hierbei, dass der Objekt-Pivot-Punkt definiert, an welcher Stelle der Pfad durch die 2D-Form gelegt wird, um das resultierende 3D-Objekt aufzuziehen.

Für die Erstellung des Zierrahmens wird zunächst die 2D-Form mit dem 2D-Werkzeug "Line" in der Front-Ansicht erzeugt (ungefähr wie in Abbildung [3.3\)](#page-4-0). Das Objekt-Pivot

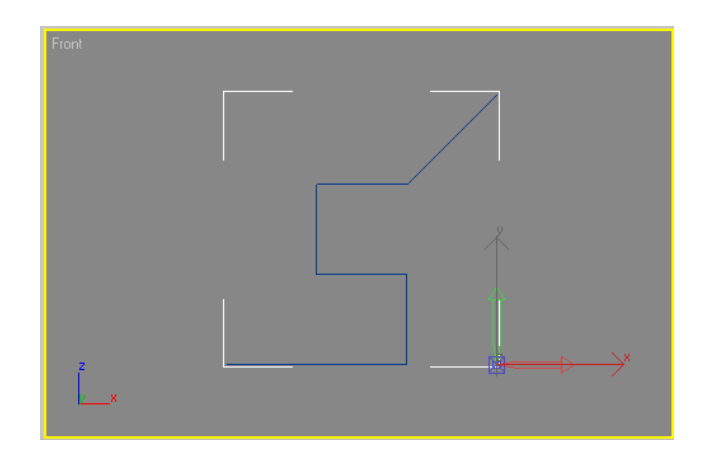

Abbildung 3.3: Der Shape mit ausgerichtetem Pivot-Punkt.

wird unten rechts positioniert:

- <span id="page-4-0"></span>• Dazu wird in der Gruppe "Hierarchy" der Punkt Affect Pivot Only aktiviert.
- Mittels Align-Werkzeug wird der Pivot in Weltkoordinaten wie folgt an der erzeugten Form ausgerichtet:
- für  $x$  Maximum.
- für  $z$  Minimum.
- Affect Pivot Only deaktivieren.

Der Pfad wird mit dem 2D-Werkzeug "Rectangle" in der Draufsicht erzeugt und hat die Abmaße Length =  $4000 \text{ cm}$ , Width =  $2000 \text{ cm}$ .

Zur Extrusion:

- 1. Den Pfad selektieren.
- 2. Über Create, Geometry, Compound Objects das Werkzeug Loft aktivieren.
- 3. Sicherstellen, dass als "Creation Method" der Punkt "Instance" ausgewählt ist.
- 4. Über Get Shape aus der Objektliste den Shape auswählen und somit das Loft-Objekt erzeugen.

Es kann u. U. vorkommen, das 3D-Studio den Pfad spiegelverkehrt ausrichtet. Dazu

- das erzeugte Objekt löschen,
- den Vorgang Get Shape bei gedrückter Ctrl-Taste wiederholen.
- Gegebenenfalls den Parameter Flip Normals anpassen.

#### 3.7 Extrusion des Dachs

Das Dach kann auf vielerlei Art und Weisen erstellt werden.

Zum Kennenlernen der verschiedenen Werkzeuge wird folgender Weg vorgeschlagen:

- Die oberste Stufe kopieren und mit dem Alignment-Werkzeug an den Säulen ausrichten. Das Objekt neu benennen.
- Das neue Objekt kopieren. Den Wert für Width Segs auf "2" stellen.
- Den Edit Mesh Modifyer anwenden. Im Modifyer als Selection Vertex auswählen. In der Front-Ansicht die mittleren Vertices selektieren und mit dem Select and Move Werkzeug 100 cm nach oben bewegen.
- Für den Außen-Giebel zunächst eine 2D-Form (Werkzeug Line) erstellen.
- $\bullet$  Für den Innen-Giebel auch eine 2D-Form (Werkzeug Line) erstellen.
- Beide Linien als Kopie klonen. Im Line Modifyer einer Linie unter "Geometry" mittels Attatch beide Linien zu einer Geometrie verbinden.
- Auf die resultierende Geometrie den Modifyer Extrude anwenden und schließlich das UVW-Mapping richtig einstellen (UVW Map Modifyer anwenden).
- Den Innengiebel erzeugen, indem einfach auf die Linie, die den Bereich des Innengiebels darstellt, ein UVW Map Modifyer angewendet wird.

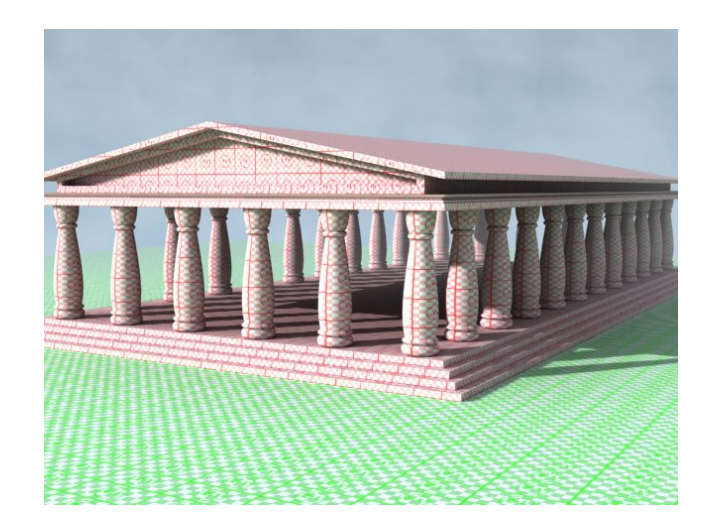

Abbildung 3.4: Der Tempel.

## <span id="page-6-0"></span>3.8 Resultat

Das Ergebnis der Modellierung des Tempels zeigt Abbildung [3.4.](#page-6-0)

# Literaturverzeichnis

- [Bro04] WARNER BROS. Troy." WWW-Seite, Juli 2004. [http://troymovie.](http://troymovie.warnerbros.com/) [warnerbros.com/](http://troymovie.warnerbros.com/).
- [Hop05] AXEL HOPPE. Richtlinien für die praktischen Übungen (Style-Guide und Tipps), April 2005. Lehrbegleitmaterial, [PDF.](http://www.mimuc.de/fileadmin/mimuc/3dcg_ss05/pdf/richtlinien.pdf)